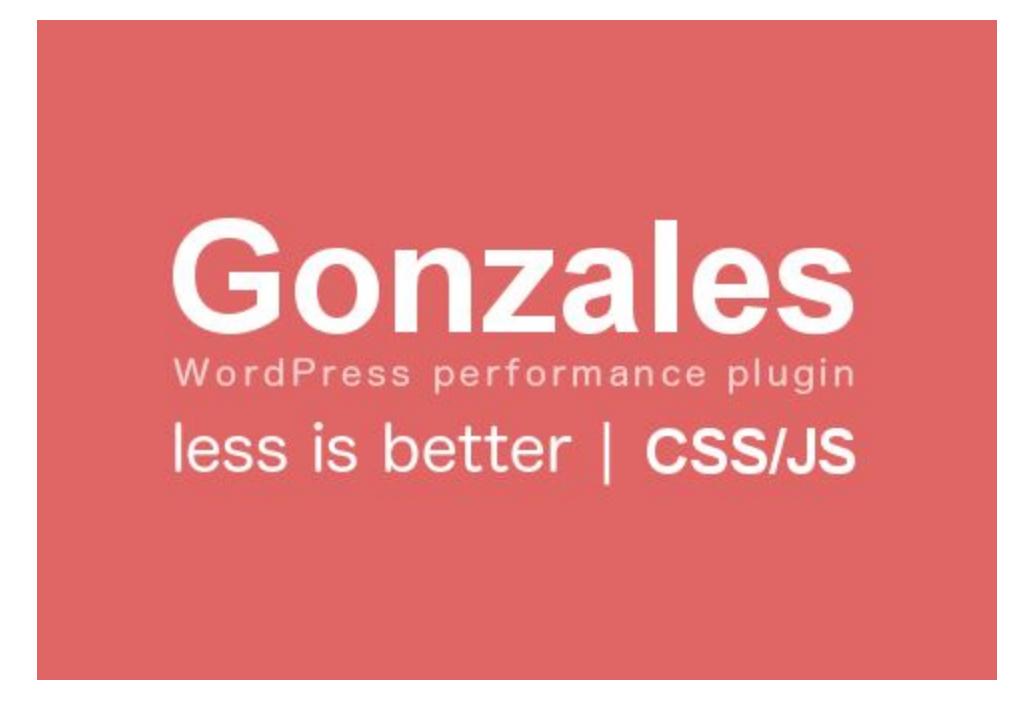

Thank you for purchasing my plugin. If you have any questions that are beyond the scope of this help file, please feel free to contact me using [following form.](https://tomasz-dobrzynski.com/contact) If you need my help with installation or plugin customization, use this form too. Thank you!

### **Last modification of document: 2017-01-03 by Tomasz Dobrzyński**

## **About Gonzales**

This plugin allows you to get rid of CSS and JavaScript files that are useless for certain pages of your site.

## **Installing**

Please note that this plugin can be purchased only via my website. Let me know if you have this package from other sources.

**Installing by WP plugin installer**

- 1. Extract the zip file that you've downloaded from<https://tomasz-dobrzynski.com/>.
- 2. Go to "Plugins" > "Add New" page in your back-end.
- 3. Click on the "Upload Plugin" button on the top.
- 4. Click on "Choose File" and select gonzales.zip file. then press the "Install Now" button.
- 5. Now you should see "Gonzales" in plugins list. Click on the Activate Plugin to start journey with site optimizations.

### **Installing by FTP**

To install using FTP you'll need FTP client. There is plenty of them but I prefer to use FileZilla.

- 1. Extract the zip file which you've downloaded from [https://tomasz-dobrzynski.com/.](https://tomasz-dobrzynski.com/)
- 2. Open extracted folder and extract gonzales.zip file
- 3. Once you extract you should see "gonzales" folder.
- 4. Connect to your server and change directory to to /wp-content/plugins/.
- 5. Upload "gonzales" folder which extracted.
- 6. Login to your WordPress back-end and go to the "Plugins" page.
- 7. Click the "Activate" below Gonzales.

## **Upgrade**

If you already use older version of Gonzales all you have to do is to:

- 1. Click "Deactivate"
- 2. Click "Delete"
- 3. Upload new version
- 4. Activate

If you used Gonzales 2.x old configuration will be automatically imported to new version.

## **Using**

It doesn't take a genius to use Gonzales. Login to your WordPress as administration and go to your home page. If plugin is correctly enabled in the top of WordPress menu you should see new item called "Gonzales". That's it, no hidden settings pages or other complicated way to reach it. Gonzales menu position is clickable. Once you click it you should see something like that:

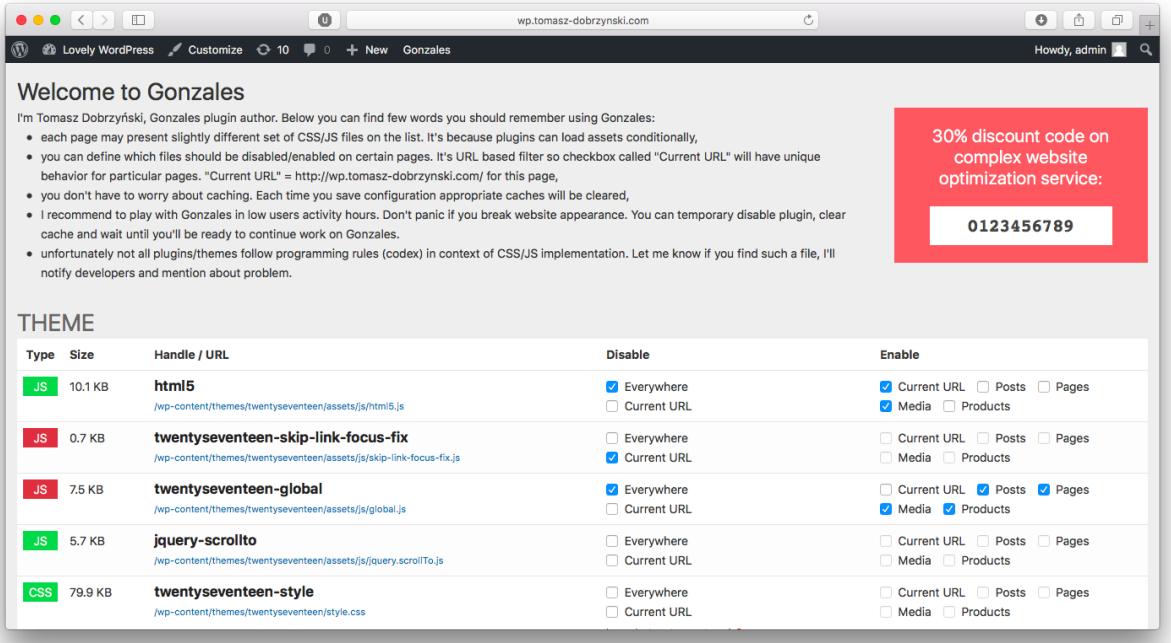

Positions on the list present all registered JavaScript and CSS files. On the left side of each item you can see its type (CSS or JS) and state - if item is loaded background is green and red if disabled. By default all assets all enabled so all \*.js and \*.css files will unconditionally load. Main goal of Gonzales plugin is to disable unwanted items and make them red, saying simple. Below you can see example enabled and disabled asset:

Enabled:

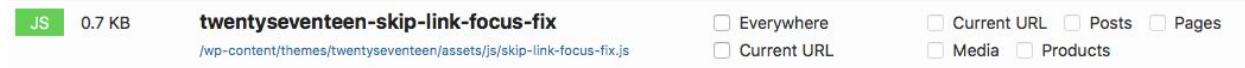

Disabled (everywhere):

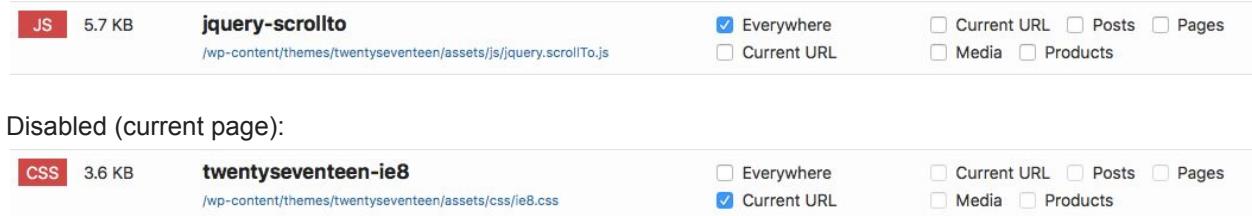

#### **Ok, so how to make my site lightweight?**

First you need to analyze current state of your site and think about plugins you use on certain pages. It's good idea to prepare list and describe places where certain plugins really works. Let's assume you have following plugins:

- contact form (used on /contact-us page)
- gallery (used on /gallery page)
- slider (used on frontpage)
- maps (used on /locations page)
- fonts (used everywhere without frontpage)

Having knowledge where certain plugins should work, we can remove their CSS/JS from places where they are not really acting. Let's assume we want to leave contact form only for /contact-us page. To do it, open /contact-us page and click on the Gonzales menu item. Find entry similar to name of plugin responsible for generating contact form. You can use Cmd+F/Ctrl+F to search "contact" phrase:

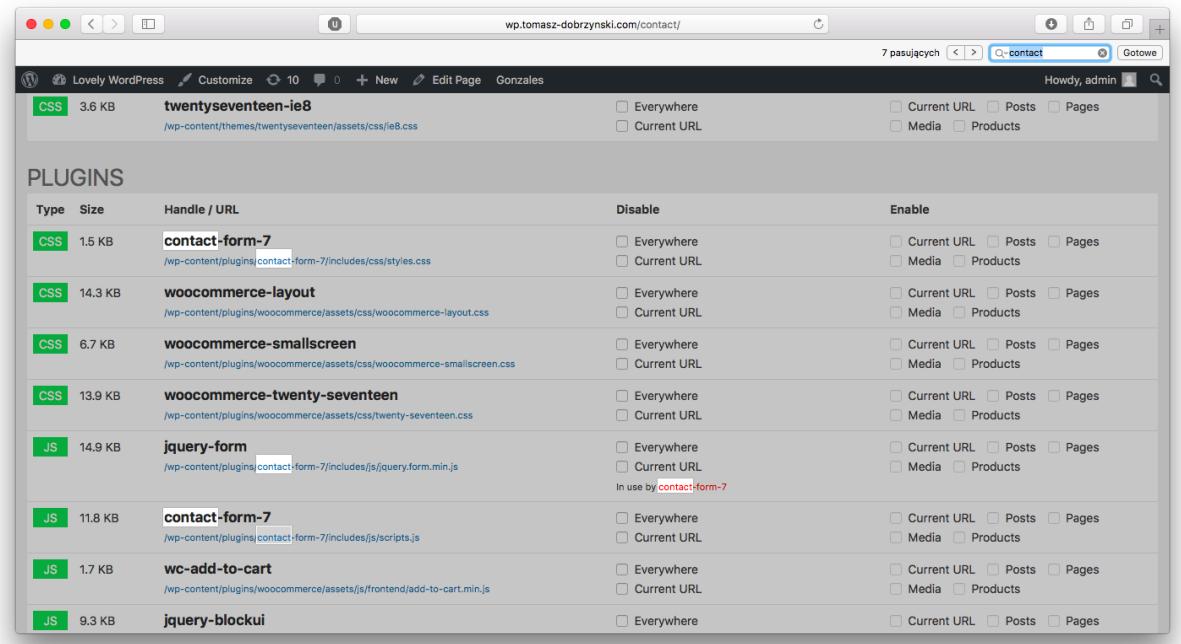

In this case there are 2 interesting assets with the same handle names called "contact-form-7". One of them is JS, second one is CSS file. We want to enable contact form only on /contact-us page, everywhere else it should be inactive. It means you must disable "contact-form-7" assets everywhere except current page. To do it select "Everywhere" and "Current URL" checkboxes in "contact-form-7" rows:

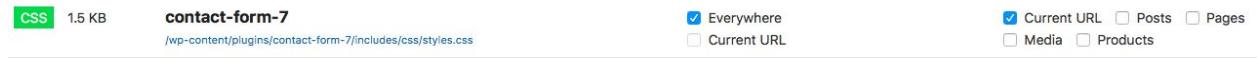

Scroll down page and click "Save changes button". Website will reload. Once open Gonzales you'll notice that "contact-form-7" assets are marked green and that's great. Now visit other page, e.g. home page and open Gonzales. You'll see that contact form assets are marked red so they are not loaded here:

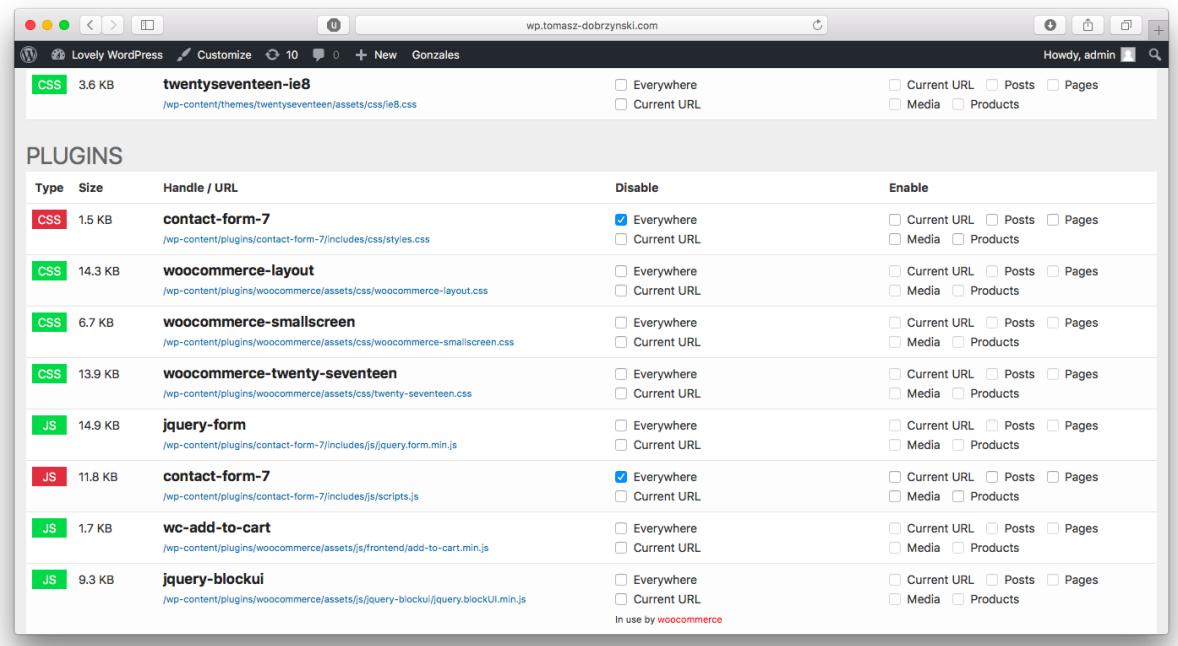

You understand how to make assets visible on one page. To enable them on pages of certain content type you can simple select it from last column. Please note that list contain content types marked as public only that's just in case you don't see all of them.

There is also functionality which allows to disable certain asset on current page only. In this case you can use "Current URL" checkbox from "Disable" column. It's good approach if you need to optimize one page only e.g. front page.

#### **How do I know that certain assets are unused?**

In case of CSS files it's extremely simple. Open Chrome, press F12/Cmd+Option+I and go to "Audits" tab. Select "Reload page and Audit on Load" and click "Run". After few moment you will list of recommendations. Focus on "Remove unused CSS rules" section. You should see something like that:

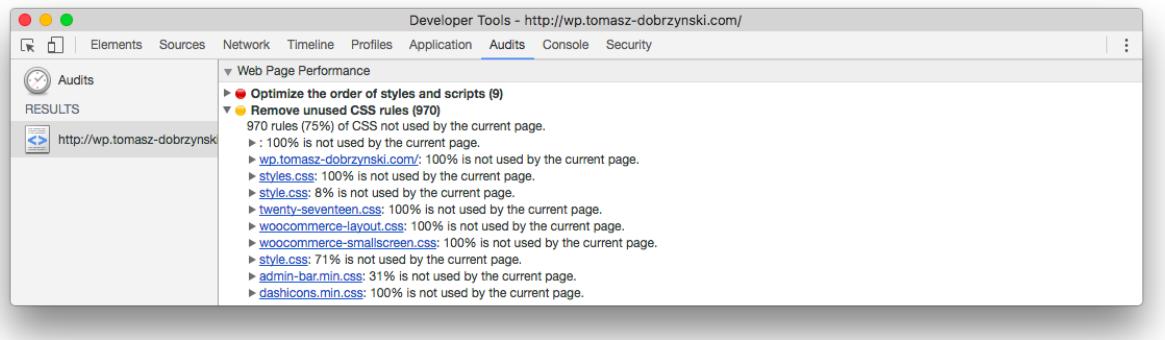

As can you see in this case styles.css, twenty-seventeen.css, woocommerce-layout.css and others are unused. Open other pages, create new audits and analyze results. If you can see that the same file is not used in all checked places you can feel free to disable asset everywhere.

JS optimization is a bit harder because you must know which files are used on certain pages. It may look scary but in practice you will know that e.g. contact form functionality is not needed where contact form component is not visible on page.

## **FAQ**

### **Gonzales reduces amount of scripts on site but itself load another JS? What the heck?**

You may notice that Gonzales include css and javascript file to your WordPress. It's visible for users with administrative permissions so typical website visitor won't see them in page source. There's a way to disable them. Take a look at next section and look for DISABLE\_GONZALES\_PANEL constant.

#### **I can't see top admin bar.**

Sign in to back-end and from "Users" menu select "Your profile". Make sure "Show Toolbar when viewing site" is checked.

#### **I can't see Gonzales in top admin bar**

Make sure you activated plugin. Go to "Plugins" page and verify everything is fine.

#### **I can't activate plugin**

Make sure you license is active. Log in to customer panel <https://tomasz-dobrzynski.com/panel>and check expiration date of your license. If your license if limited to one page only make sure you haven't used Gonzales on other website.

## **Developer notes**

There are few things you should know about:

Following definition can be used in functions.php file of your theme:

### **define('DISABLE\_GONZALES\_PANEL', true);**

Disable Gonzales menu and panel from which you can control assets. It's a option you should consider once you make sure that Gonzales configuration is correct. To change behaviour of new assets you can simple remove this definition and make changes via Gonzales.

### **define('GONZALES\_CACHE\_CONTROL', true);**

Ignoring cache flushing on each configuration save. It may be useful on large websites where manual control over flushed pages is highly appreciated.

There are two tables in database you can backup/migrate: **gonzales\_disabled** - stores information which assets should be removed from source of each page + information which assets should be disabled on certain pages **gonzales\_enabled** - stores exception on which sites assets should be loaded

# **Uninstall**

To uninstall plugin go to Plugins page and search for Gonzales. Click on the Deactivate link. To completely remove plugin from your WordPress select checkbox next to the plugin name and from Bulk actions choose Delete position.